## **Manual de Búsqueda de EBSCO***host* **Electronic Journals Service**

**Manual elaborado por:** *Sr. Roberto Freraut*

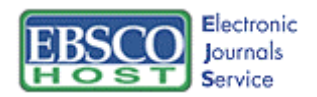

**EBSCO***host* **Electronic Journals Service** (EJS) es un motor de búsqueda completo, que comprende la mayoría de las revistas que están en papel en la sección de Revistas Hemeroteca y tienen su respectiva versión electrónica.

Usted puede utilizar las revistas disponibles, buscar revistas específicas, artículos o autores.

**NOTA:** La sesión EJS se interrumpe después de 60 minutos de inactividad, Una vez terminada su sesión, pulse el icono Logout sobre la barra de tareas EJS.

En la Página inicial, usted puede trabajar con revistas disponibles o buscar artículos específicos. Para búsqueda más detalladas, pulse el link de **more options** para disponer de más opciones de búsqueda. Para más información, pulse uno de los eslabones siguientes:

Browse Journals Find Journals Find Articles by Text

## **Para buscar las publicaciones**

Para buscar las revistas disponibles en EJS, pulse **Browse Journals** en la página de inicio, o en el link sobre la barra de tareas EJS, para mostrar así la página de criterios del navegador.

Organice sus resultados por título, nombre del editor o por tema. Para controlar el número de resultados por página y la cantidad de detalles del título mostrado, pulse el Link de **more options**.

Buscando por Título: Para ver una lista de revistas disponibles por orden alfabético, pulse **By Title beginning with** y la letra con la que comienza el título de interes, o bien presione **All** si quiere observar todos los títulos disponibles.

Buscando por Tema: Para ver una lista de revistas disponibles por Tema, pulse **by Subject**.

Buscando por Editorial o Editor: Para ver una lista de editoriales de las revistas disponibles, pulse **by Publisher beginning with**, y la letra con la cual comienza la editorial. Para ver las publicaciones de un editor en particular, pulse el link **Publisher name**.

## **Buscando Revistas**

Para buscar una revista especifica, pulse **Find Journals** en la página inicial o en el link sobre la barra de tareas EJS, puede escribir el título completo o parcial, el resultado le mostrara solo los títulos disponibles en EBSCOHOST EJS.

Para borrar la búsqueda, pulse el botón **Clear**.

Para más opciones de búsqueda y tener acceso a búsquedas ya utilizadas durante su sesión, pulse **more options**. *Find journals: criteria* mostrará las opciones básicas y avanzadas de búsqueda.

## **Encuentre Artículos por Texto**

Para buscar artículos específicos, use **Find Articles by Text** en la página inicial o en el link sobre la barra de tareas EJS. En esta página usted puede buscar un artículo por palabra (s) clave y/o el autor (es).

Escriba su palabra(s) clave en *Search For*, y las diferentes opciones que ahí disponen, como puede ser en el contenido de:

**Título**: Todos los artículos que contengan la palabra (s) clave solicitada, en el contenido de Título.

**Título y Resumen**: Todos los artículos que contengan la palabra (s) clave solicitada, en el contenido del Título o en el Resumen.

**Título, Resumen y Texto completo**: Todos los artículos que contengan la palabra (s) clave solicitada, en el Título, Resumen, o en el Texto completo de la publicación.

Para buscar por el nombre del autor, escriba el **nombre del autor** en el *Autor Field*. Para múltiples autores deben ser separados por "and" u "or" (Buscadores Booléanos).

Para Borrar los criterios de búsqueda, haga clic en el cuadro **Clear**.